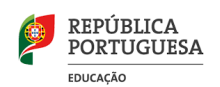

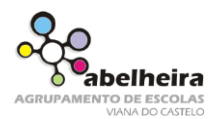

## Introdução ao Scratch

**1- Escolha de um cenário.**

É possível atribuir um **cenário** ao palco das seguintes formas: escolher cenário a partir da biblioteca; pintar novo cenário; carregar cenário a partir de um ficheiro; novo cenário a partir da câmara.

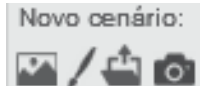

A opção de **escolher cenário a partir da biblioteca** permite selecionar um cenário através de

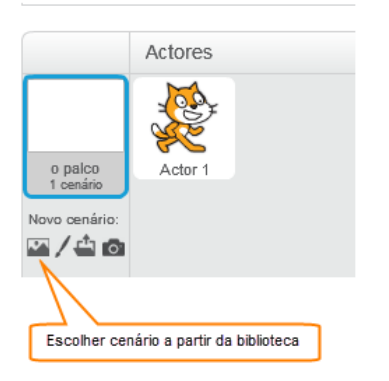

## categorias ou temas.

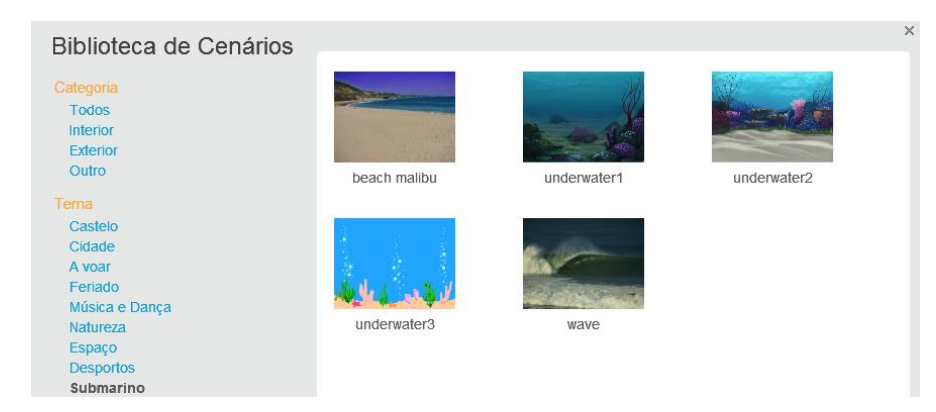

**2- Escolha de um ator.**

Pode-se escolher um ator a partir da biblioteca.

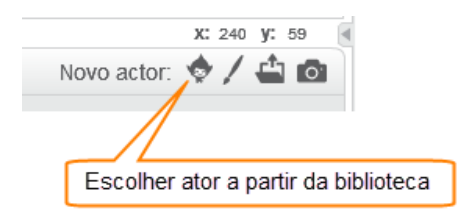

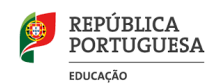

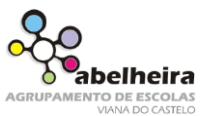

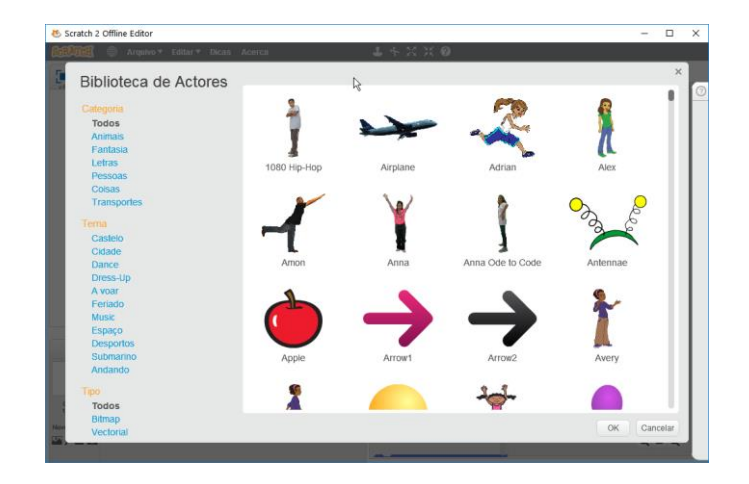

## **3- Utilização de movimento**

Para realizar o movimento para a **direita** ou para a **esquerda** utilizar o bloco de movimento "**anda 10 passos"**. Valores positivos movem o ator para a direita e valores negativos para a esquerda.

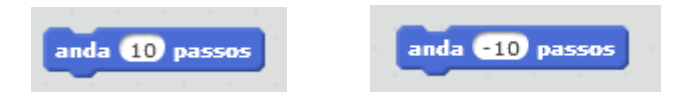

Para mover o ator para **cima** e para **baixo** utilizar o bloco de movimento "**adiciona 10 à tua" coordenada y".**

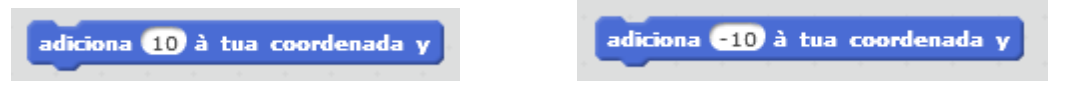

Para que iniciar um movimento podemos adicionar um bloco Evento, por exemplo "**Quando alguém clicar em** ".

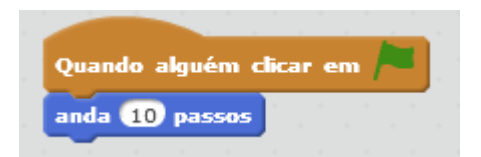

Através do bloco de controlo "**repete para sempre"** é possível adicionar movimento contínuo. Uma instrução de movimento "**se estiveres a bater na borde, ressalta**" pode ser usada para evitar que o ator desapareça do palco.

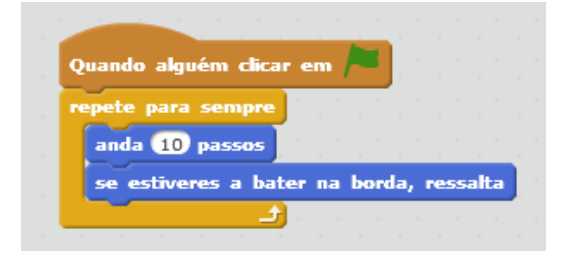